# **Charts FAQ**

Published: 2020-02-23

Here are some answers to frequently asked questions about charts.

This topic provides answers to frequently asked questions about how dashboard charts work in the ExtraHop system.

- [How do I create a chart?](#page-0-0)
- [How do I edit an existing chart?](#page-0-1)
- [Which chart type should I select to compare data?](#page-0-2)
- [Which chart type should I select to observe changes over time?](#page-0-3)
- [When should I create a box plot, candlestick, or histogram chart?](#page-1-0)
- [When should I create a heatmap?](#page-1-1)
- [What are maximum, minimum, and average rates?](#page-1-2)
- [Can I add trend lines to my chart?](#page-1-3)
- [How do I add a rate to my chart?](#page-1-4)
- [How do I change the units in my chart?](#page-2-0)
- [How do I change a chart name?](#page-2-1)
- [How do I change the labels in my chart?](#page-2-2)
- [Why do I see icons on some of my charts?](#page-2-3)
- [Why do I see Incompatible selections when I hover over a chart type?](#page-3-0)
- <span id="page-0-0"></span>[Why is there no data in my chart?](#page-3-1)

## **How do I create a chart?**

You can create a chart in one of the following ways:

- Create a new dashboard  $\mathbb{Z}$ . An empty chart will appear in your new dashboard, which you can then [edit](https://docs.extrahop.com/7.7/metric-explorer) with the Metric Explorer  $\mathbb{Z}$ .
- Add a new chart to an existing dashboard by [editing the dashboard layout](https://docs.extrahop.com/7.7/edit-dashboard-layout)  $\mathbb{Z}$ . In the upper right corner, click the properties menu and select **Edit Dashboard Layout**. You can then add new empty chart widgets to your dashboard.
- Create a new chart based on a built-in chart from a protocol page. Click the chart title and select **Create Chart from...**. You can then save your chart to a dashboard.

## <span id="page-0-1"></span>**How do I edit an existing chart?**

Click on the chart title and select **Edit**. You [edit a chart](https://docs.extrahop.com/7.7/metric-explorer) with the chart-building tool called the Metric Explorer. In the Metric Explorer, you select a source, protocol metrics to display from that source, and a chart type.

## <span id="page-0-2"></span>**Which chart type should I select to compare data?**

The following chart types are helpful if you want to compare two metrics together, for example the total number of requests compared to the total number of responses.

- Bar chart
- List chart
- Table chart
- Value chart

## <span id="page-0-3"></span>**Which chart type should I select to observe changes over time?**

The following chart types are helpful if you want to observe how a metric, such as errors, changes over time.

- Line chart
- Area chart
- <span id="page-1-0"></span>Column chart

#### **When should I create a box plot, candlestick, or histogram chart?**

Box plot, candlestick, and histogram charts help you visualize the statistical distribution of data for timing metrics in the ExtraHop system. Timing metrics include server processing time and round trip time.

• **Box plot chart:** Displays the distribution summary of a single metric. You can compare different metrics such as processing time (for application latency) and round trip time (for network latency) side-by-side.

• **Candlestick chart:** Displays changes to the distribution summary for a single metric over time.

• **Histogram chart:** Displays the entire distribution for a single metric. Data is placed into bins instead of percentiles. Histograms help you quickly find outliers, because you can interpret the value of each bin, rather than interpret percentiles.

**Note:** Depending on the type of metric you select, you can view the distribution of metric activity as percentiles or as a mean and standard deviation. The box plot and candlestick charts display inner quartiles by default (5th, 25th, 50th, 75th, and 95th percentiles). Drill down on a timing metric to view the mean and standard deviation of a timing metric broken down by client, server, and other factors.

#### <span id="page-1-1"></span>**When should I create a heatmap?**

A heatmap displays a distribution of percentiles over time. You can only view timing metrics such as server processing time and round trip time in a heatmap. For example, a heatmap is useful for identifying concentrations of high server latency at a specific time.

#### <span id="page-1-2"></span>**What are maximum, minimum, and average rates?**

Network byte and packet data can be displayed in a chart as a maximum, minimum and average per second rate. The Rate Summary in a chart displays these three rates together.

Configuring a chart to display the Rate Summary is only available for high-precision metrics, where metric data is aggregated into 1-second intervals. In the ExtraHop system, high-precision metrics are Network Bytes and Network Packets. For more information, see Display a rate or count in a chart **r.** 

## <span id="page-1-3"></span>**Can I add trend lines to my chart?**

You can add a dynamic baseline to your chart. A baseline is essentially a trend line that is calculated based on historical data. Baselines help you distinguish between normal and abnormal activity in your chart data.

The Discover appliance does not begin calculating a dynamic baseline until the setting is enabled from the Options tab in the Metric Explorer. Therefore, dynamic baselines only appear for time periods that occur after the baseline was enabled. For more information, see Add a dynamic baseline to a chart  $\mathbf{z}$ .

You can also add a static threshold line to your chart. A threshold line helps you determine if activity is falling above or below a specific value, which is helpful for monitoring service level agreement (SLA) compliance. For more information, see [Add a static threshold line to a chart](https://docs.extrahop.com/7.7/add-threshold-line)  $\mathbf{z}$ 

## <span id="page-1-4"></span>**How do I add a rate to my chart?**

Count metrics, such as errors, requests, and responses, are displayed as total counts in charts by default. But you can also display these metrics as a rate in a chart.

Below the metric name in the Metric Explorer, click **Count**, and select the type of rate to display.

For more information, see [Display a rate or count in a chart](https://docs.extrahop.com/7.7/display-rate-in-chart)  $\mathbb{Z}$ .

# <span id="page-2-0"></span>**How do I change the units in my chart?**

Click the **Options** tab when editing a chart in the Metric Explorer. You can change units from bytes to bits, linear to log scale, or from the decimal prefix (1,000 bytes) to binary prefix (1,024 bytes). You can also abbreviate values in bar, value, and list chart types.

# <span id="page-2-1"></span>**How do I change a chart name?**

<span id="page-2-2"></span>Click the chart title and select **Rename**.

# **How do I change the labels in my chart?**

You can rename metric labels that appear in the legend for most charts. Click on the metric label in the chart and select **Rename**. This option is not available for box plot, candlestick, heatmaps, or status chart types.

## <span id="page-2-3"></span>**Why do I see icons on some of my charts?**

Detection markers are displayed as icons on charts to indicate detections associated with the source of the metric data during the time interval specified for the chart.

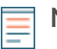

Note: Detections require a [connection to the cloud-based ExtraHop Machine Learning Service](https://docs.extrahop.com/7.7/detections-connect/#connect-to-extrahop-cloud-services) **..** 

For example, in the following figure, one of the detection markers indicates that a detection lasting 5 hours was identified at 12:00 PM on the source.

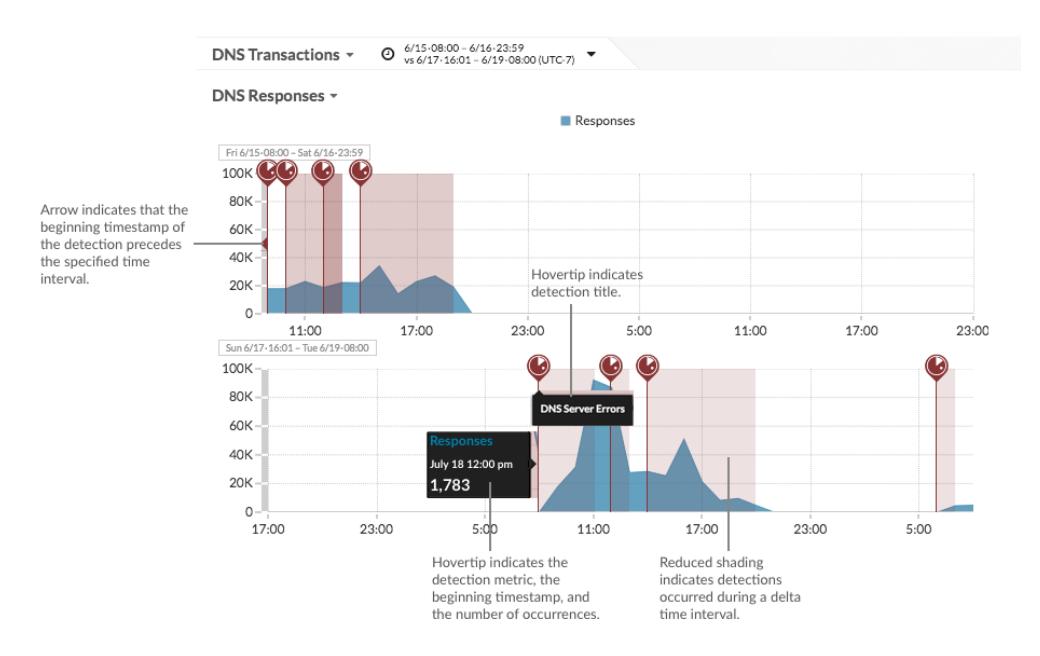

Click the detection marker to navigate to the detail page for the detection for further investigation.

If detections markers are not displayed on your charts as expected, check for the following issues:

- Your appliance is not licensed for the ExtraHop Machine Learning Service, which is required before you can see detections.
- Detections markers might be disabled. You can [enable or disable detection markers](https://docs.extrahop.com/7.7/enable-detection-markers)  $\mathbf{z}$  from the User menu.
- You might be viewing a chart that does not support detection markers. Only the following chart types can display detection markers:
	- Area
	- Line
	- Column

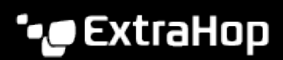

• Line & column

#### <span id="page-3-0"></span>**Why do I see Incompatible selections when I hover over a chart type?**

Some chart types are only compatible with certain types of metrics. When editing a chart, you might see an Incompatible selections message as you hover over a chart type. This message means that the metric you already selected is incompatible with the chart type.

For example, If you selected an error, request, response, or network bytes metric, you will see an Incompatible selection message as you hover over the following chart types:

- Heatmap
- Histogram
- Candlestick
- Box plot

<span id="page-3-1"></span>These chart types are only compatible with timing metrics such as server processing time and round trip time.

#### **Why is there no data in my chart?**

There might not be activity for the source or protocol metric you selected for your chart during the time interval you selected. Adjust the time interval to see if data appears in your chart.

If you are not seeing the traffic you are expecting, contact [ExtraHop Support](mailto:support@extrahop.com) for help.